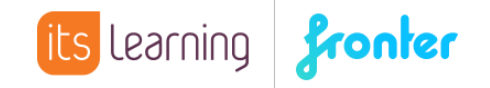

## Quickstart **Kalender mit iPhone synchronisieren**

Um die Kalendereinträge mit der Kalender App des iPhone zu synchronisieren, müssen zunächst die Einstellungen des Smartphones entsprechend ergänzt werden. Wählen Sie hierzu KALENDER aus den EINSTELLUNGEN sowie ACCOUNTS und den Befehl ACCOUNT HINZUFÜGEN. In dem folgenden Fenster wählen Sie ANDERE:

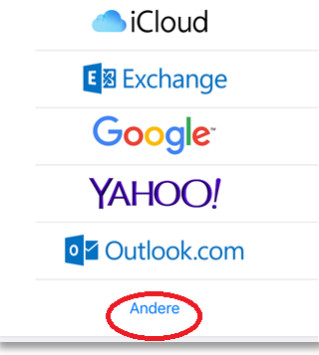

Anschließend wählen Sie den Eintrag KALENDERABO HINZUFÜGEN:

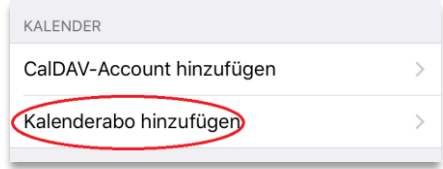

Als nächstes muss der Server eingetragen werden:

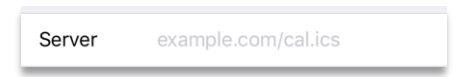

Hier sollte am besten der folgende Eintrag erfolgen:

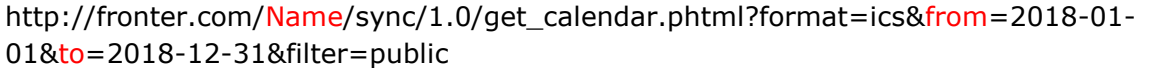

Name ersetzen Sie bitte mit dem Namen Ihrer Installation.

Das Datum muss unter Umständen ebenfalls angepasst werden, je nachdem von wann bis wann (from / to) Sie die Termine anzeigen lassen wollen.

Danach geben Sie Ihren Fronter-Benutzernamen sowie das entsprechende Passwort ein:

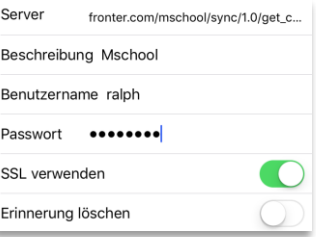

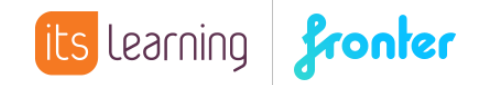

Abschließend wählen Sie FERTIG.

In der Kalender App werden anschließend Ihre Raum- und privaten Termine (als Private room) angezeigt:

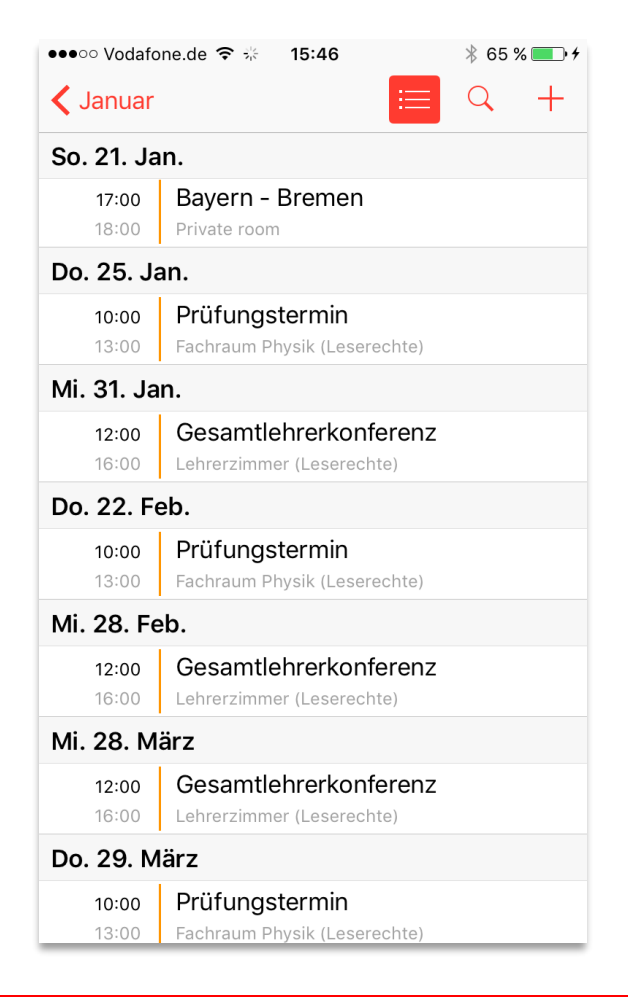

**Für diese Anleitung wurde ein iPhone 6 sowie iOs 10.3.2 verwendet. Bitte beachten Sie, dass es je nach Version zu Unterschieden in den Einstellungen kommen kann. Die Synchronisation mit Android-Geräten kann gegebenenfalls fehlschlagen.**